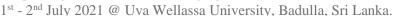

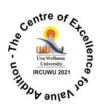

## **Oral Presentation Video Guidelines**

- 1. All the presenters are required to prepare a <u>pre-recorded video presentation</u> limited to **10–12 minutes** (Maximum presentation time is 12 min).
- 2. Please kindly use **Zoom software** for the video recording purpose to ensure consistency of presentations.

## **Recording a Zoom Based Presentation**

This guide will assist you in preparing your video presentation; for additional information, visit the "Video recording guide" video on the IRCUWU2021 web.

- 1. Prepare your presentation using the PowerPoint template given on the conference web.
- 2. Create a Zoom account (including in the free version) using <a href="https://zoom.us/">https://zoom.us/</a>, or if you already have one, log in to your account with the Zoom app. (The free account will give you recording time up to 50 minutes)
- 3. Open your presentation and go to presentation mode.
- 4. Go to the Zoom app and 'Start New Zoom meeting'. Then, select 'Join with computer audio', and unmute your microphone and turn ON the video camera icon at the left-bottom of your screen.
- 5. In the Zoom toolbar, click the 'Share Screen' option and select the 'Screen' option. (You may click on your PowerPoint presentation to share your presentation).
- 6. You will get your PowerPoint presentation through the Zoom window; minimize other windows opened, if any.
- 7. Drag and drop your image onto the presentation's designated area, i.e., the right-top of the screen. When everything is ready, you should see a screen similar to the one below.

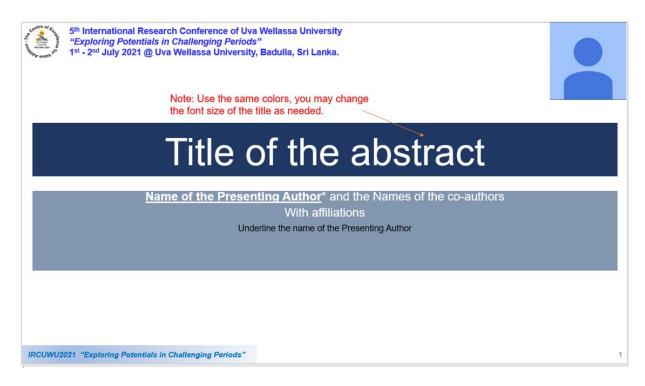

8. You may select 'Laser pointer' from the tools at the bottom left of your window (or use cursor as the pointer).

5<sup>th</sup> International Research Conference of Uva Wellassa University, IRCUWU2021 "Exploring Potentials in Challenging Periods"
1<sup>st</sup> - 2<sup>nd</sup> July 2021 @ Uva Wellassa University, Badulla, Sri Lanka.

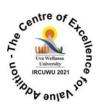

- 9. Next, click 'Record' in Zoom (it may be under the 'More' button). You can also start recording by pressing the Alt+R keyboard shortcut. When you click 'record, it will begin recording; you may start to present your work. Make sure that the video camera and the microphone are ON in the Zoom software.
- 10. When the presentation is over, press the 'Stop Recording' button or the Alt+R key combination once more.
- 11. Go to 'More' and click 'end'. Then click on 'Leave meeting for all'.
- 12. Wait for the 'Convert Meeting Record' process to complete. It will be saved on your computer, and Zoom will open the recording folder after the video has been processed.

## Note

- 1. Select a noise-free location with plain background for your video recording.
- 2. Play and check your video before submitting us.
- 3. Kindly keep general ethics while selecting your attire.

## **Saving and Sumbitting Presentation**

- Goto the location of the video file. It is mandatory to save your recorded video presentation in MP4 format. Please rename your recording video by the abstract/paper ID number before submitting (use Paper ID number with 3 digits). Eg: IRCUWU\_ID\_001
- 2. Email the MP4 version of your video presentation to the appropriate track organizers. The authors will be notified of the submission email when the abstract is accepted.